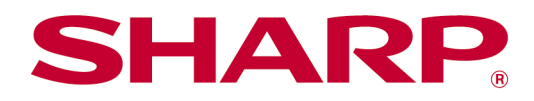

Instrukcja obsługi aplikacji Sharpdesk Mobile wersja 2.5 Na urządzeniach iOS

# Spis treści

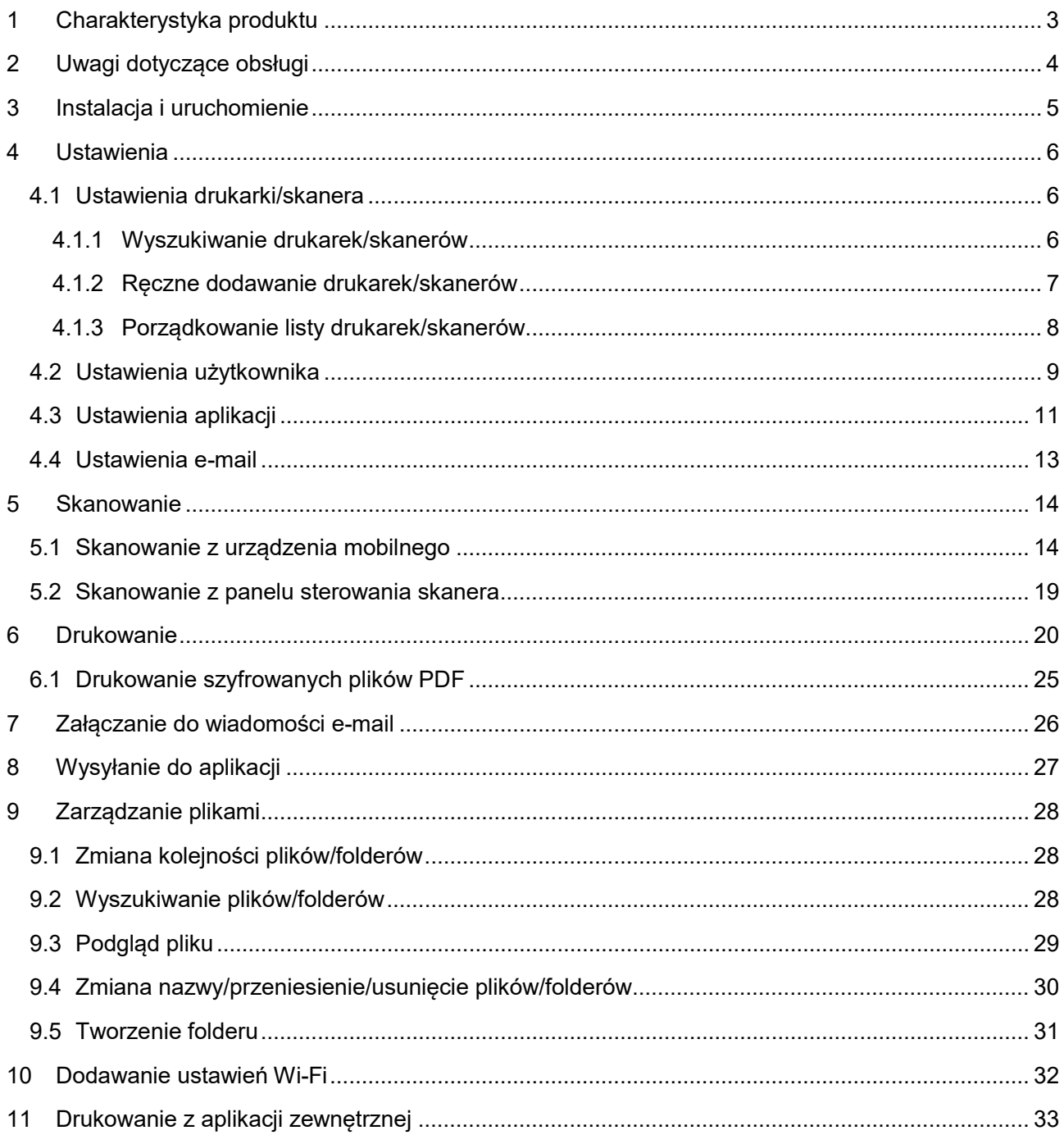

# <span id="page-2-0"></span>**1 Charakterystyka produktu**

Opisywany produkt to aplikacja, która umożliwia:

- Odbieranie, przeglądanie i zapisywanie zeskanowanych dokumentów ze skanera do urządzenia mobilnego.
- Drukowanie dokumentów i zdjęć zapisanych w urządzeniu mobilnym, odebranych załączników poczty e-mail w urządzeniu mobilnym oraz stron WWW przeglądanych w urządzeniu mobilnym.
- Załączanie zeskanowanych dokumentów do poczty e-mail, lub przesyłanie dokumentów do innych aplikacji zainstalowanych w urządzeniu mobilnym.

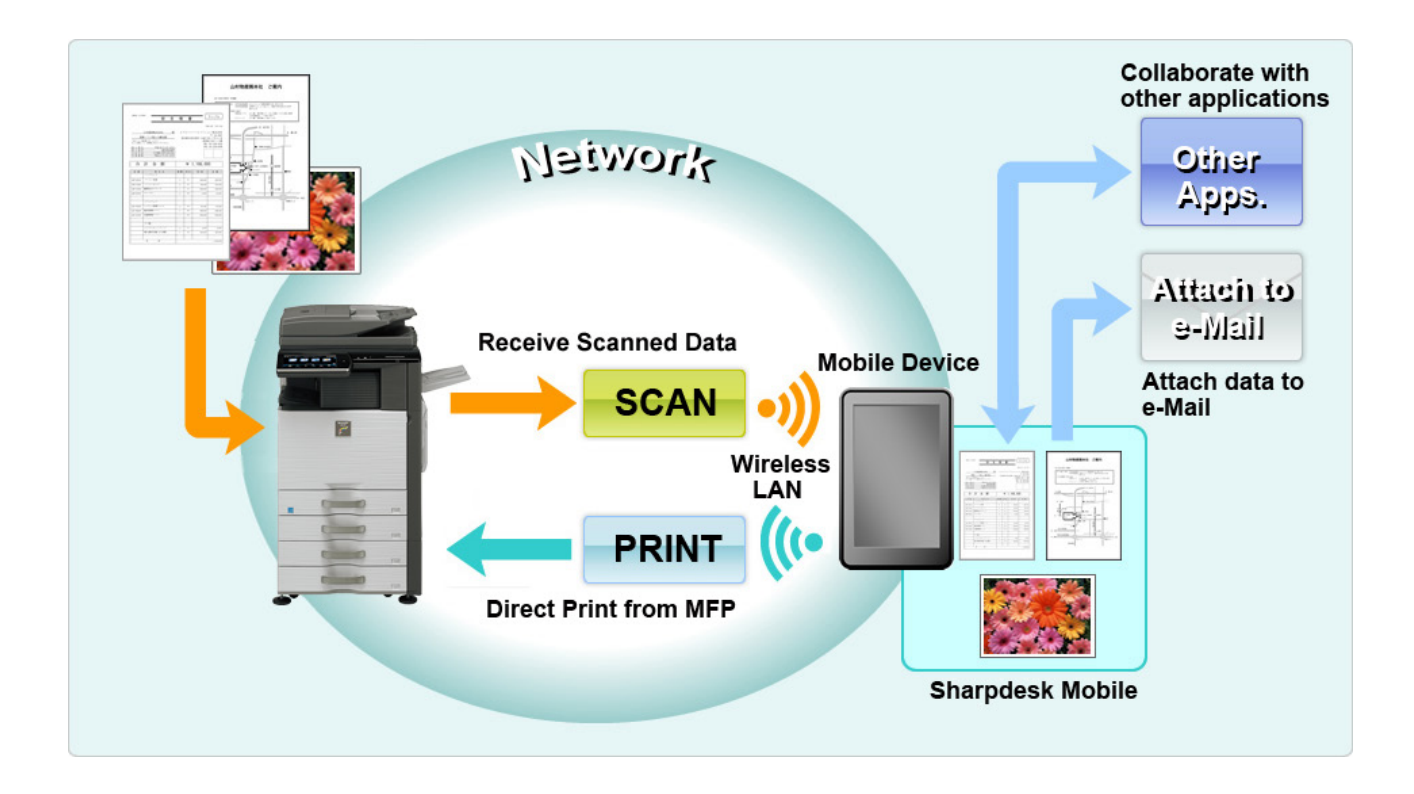

# <span id="page-3-0"></span>**2 Uwagi dotyczące obsługi**

- Parametry konstrukcyjne i dane techniczne mogą się zmienić bez dodatkowych powiadomień.
- Najnowsze informacje dotyczące opisywanej aplikacji można znaleźć w poniższej witrynie. [https://global.sharp/products/copier/docu\\_solutions/mobile/sharpdesk\\_mobile/](https://global.sharp/products/copier/docu_solutions/mobile/sharpdesk_mobile/)
- Urządzenie mobilne należy podłączyć do sieci bezprzewodowej.
- Opisywana aplikacja może obsługiwać następujące formaty plików:
	- JPEG, TIFF, PNG, PDF (w tym kompaktowe i szyfrowane) oraz Office Open XML (pliki OOXML: DOCX, XLSX i PPTX) Uwaga: Jest to ograniczone do maszyn, z których można drukować i skanować pliki OOXML (DOCX, XSLX i PPTX).
	- W przypadku tych formatów aplikacja obsługuje pliki, których długość nazwy wynosi maksymalnie 200 znaków.
	- W przypadku niektórych formatów plików podgląd i miniatury obrazów nie są dostępne.

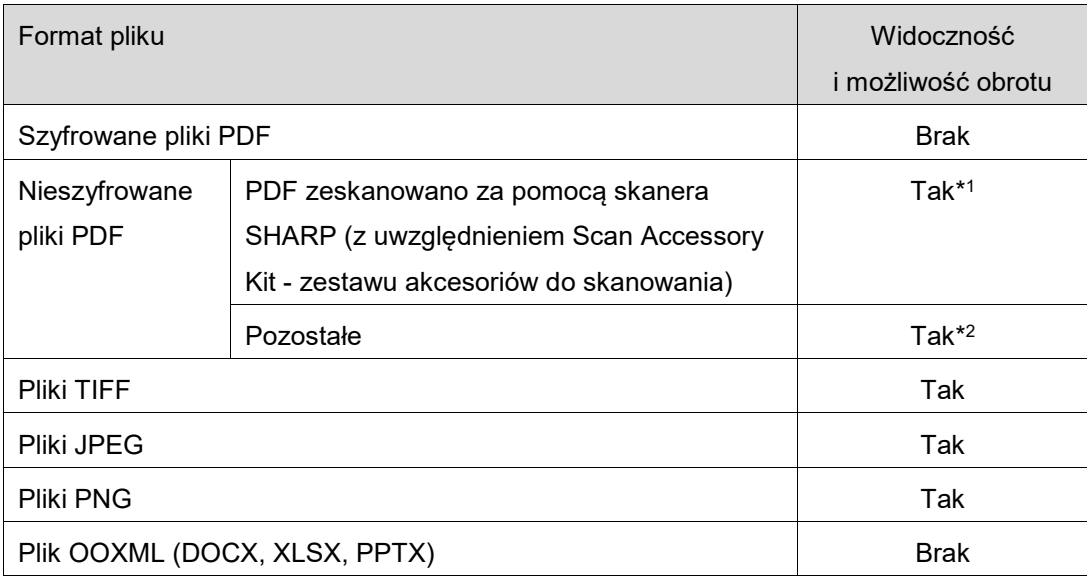

\*1: Kompaktowych plików PDF oraz plików PDF z wyróżnieniem czarnego tekstu, które przekraczają rozmiary formatu A4/Letter, nie można obracać w trybie podglądu.

\*2: Przeglądanego obrazu nie można obracać. Miniatura nie jest widoczna.

- W tym dokumencie opisano czynności wykonywane na ekranie poziomym urządzenia iPad. Ten dokument objaśnia operacje na poziomym ekranie iPada. Sformułowania słowne ustawień w twoim urządzeniu mogą się różnić, w zależności od wersji systemu operacyjnego.
- Opisywana aplikacja wykorzystuje protokoły Bonjour, SNMP, FTP, HTTP i Raw do wykrywania skanerów i drukarek dostępnych w sieci, odbioru zeskanowanych danych ze skanerów oraz wydrukowania ich przez drukarki.

# <span id="page-4-0"></span>**3 Instalacja i uruchomienie**

Zainstaluj aplikację Sharpdesk Mobile w urządzeniu mobilnym.

- I. Zainstaluj aplikację pobraną ze sklepu App Store. Aplikacja Sharpdesk Mobile znajduje się w "Narzędzia". Albo wpisz "Sharpdesk Mobile" w polu wyszukiwania za pomocą słowa kluczowego, aby zlokalizować aplikację.
- II. Po zainstalowaniu opisywanej aplikacji, wskaż ikonę "Sharpdesk Mobile", aby ją uruchomić. Po uruchomieniu zostaną wyświetlone warunki licencyjne użytkownika docelowego. Jeśli akceptujesz warunki licencyjne, wskaż "Agree" (wyrażam zgodę). Uwaga: Jeśli nie wyrazisz zgody, nie możesz korzystać z opisywanej aplikacji nawet w trybie próbnym. Po wyrażeniu zgody warunki licencyjne użytkownika docelowego nie będą ponownie wyświetlane.
- III. Wyświetlane jest okno główne.

Uwaga: W przypadku braku zarejestrowanych skanerów pojawi się komunikat podręczny "Brak dostępnego skanera" podczas uruchamiania aplikacji na iPadzie.

Uwaga: aby odinstalować tę aplikację, skorzystaj z instrukcji obsługi używanego urządzenia przenośnego.

# <span id="page-5-0"></span>**4 Ustawienia**

Można skonfigurować różne ustawienia, stukając "Ustawienia" na ekranie głównym.

## <span id="page-5-1"></span>**4.1 Ustawienia drukarki/skanera**

Drukarki i skanery muszą być zarejestrowane, aby umożliwić drukowanie dokumentów z opisywanej aplikacji i ich skanowanie do opisywanej aplikacji.

Jeśli drukarki/skanery są podłączone do sieci lokalnej, można je automatycznie wyszukać i zarejestrować. Jeśli drukarki/skanery nie zostały podłączone do sieci lokalnej lub nie można ich automatycznie wyszukać, możesz je zarejestrować ręcznie.

## <span id="page-5-2"></span>**4.1.1 Wyszukiwanie drukarek/skanerów**

Wskaż "Znajdź drukarki/skanery". Drukarki i skanery dostępne w sieci zostaną automatycznie wykryte. Uwaga: Drukarki/skanery muszą być podłączone do tego samego segmentu sieci, do którego podłączyłeś swoje urządzenie mobilne. Jeśli chcesz korzystać z drukarki/skanera podłączonego do innego segmentu sieci, należy ręcznie dodać drukarkę/skaner. Przejdź do "Ręczne dodawanie drukarek/skanerów" (sekcja [4.1.2](#page-6-0)).

Wykryte drukarki i skanery są wyświetlane w postaci listy.

Wyświetlane są informacje "Nazwa produktu" i "Lokalizacja" wywołane z drukarki/skanera. ("Nazwa produktu(Lokalizacja)" lub "Nazwa produktu(adres IP)" są wyświetlane powyżej "adres IP".) Uwaga: Format wyświetlania ("Nazwa produktu(Lokalizacja)") lub "Nazwa produktu(adres IP)") na liście można skonfigurować w "Ustawienia aplikacji" - patrz rozdział [4.3](#page-10-0). Nie jest wyświetlany wyraz "SHARP" zawarty w informacji "Nazwa produktu" wywołanej z drukarki/skanera.

### <span id="page-6-0"></span>**4.1.2 Ręczne dodawanie drukarek/skanerów**

Wskaż "Dodaj ręcznie".Poniższe elementy można ustawić.

Wskaż "Zapisz", aby zapisać ustawienia. Jeśli chcesz je usunąć, wskaż "Cofnij", aby powrócić do poprzedniego okna.

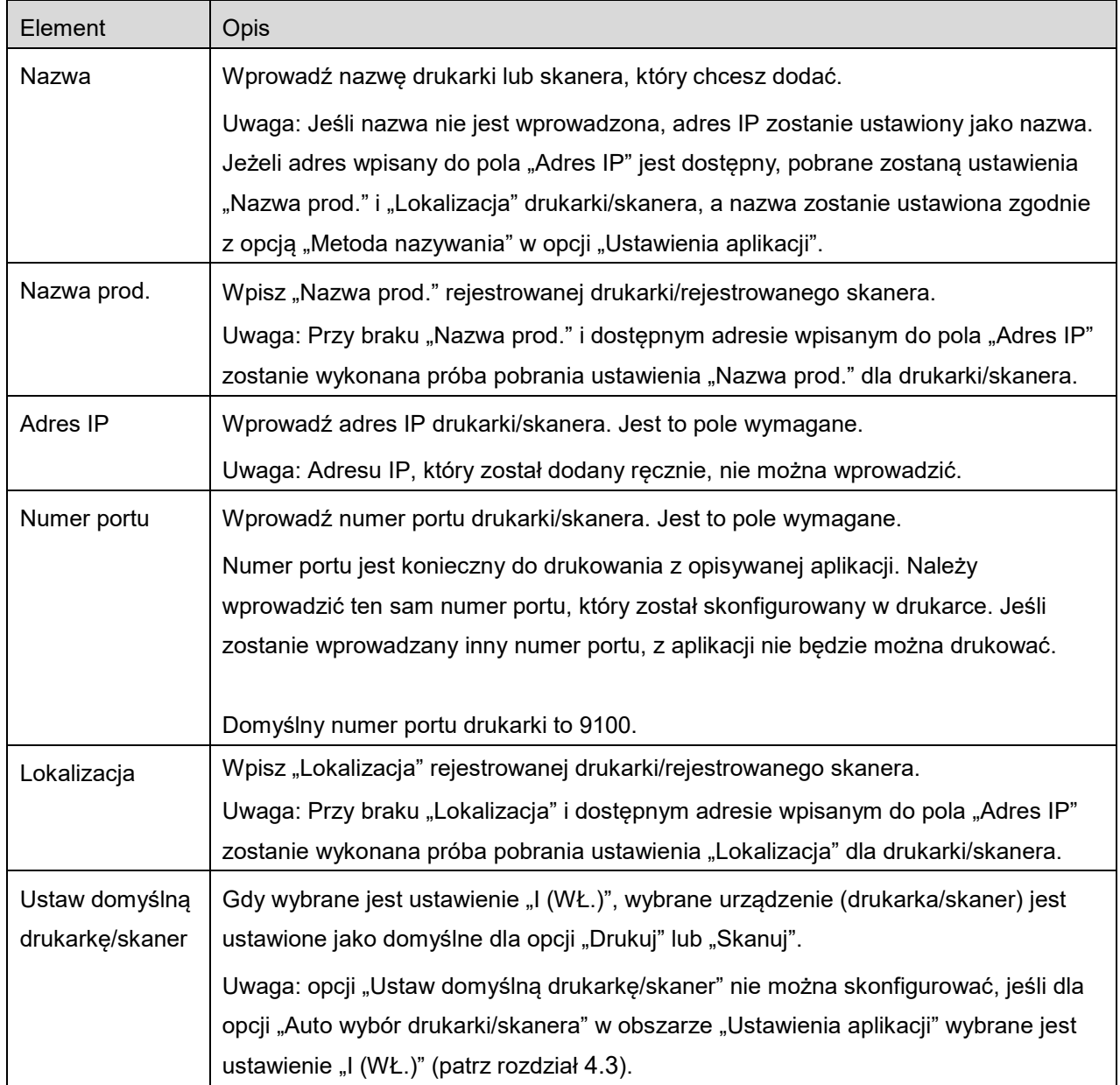

### <span id="page-7-0"></span>**4.1.3 Porządkowanie listy drukarek/skanerów**

Można porządkować listę drukarek/skanerów, jak również wyświetlać i edytować informacje o zarejestrowanej w tej aplikacji drukarce/skanerze.

Ikona  $\Box$  oznacza automatycznie dodane drukarki/skanery. Ikona  $\Box$  oznacza ręcznie dodane drukarki/skanery.

### **Wyświetlanie i edytowanie informacji o drukarce/skanerze**

- I. Wybierz drukarkę/skaner, aby wyświetlić informacje o danym urządzeniu.
- II. Wyświetlają się informacje o wybranej drukarce/skanerze. Wyświetlane elementy są dostępne w "Dodaj recznie drukarki/skanery" (patrz sekcja [4.1.2](#page-6-0)). Uwaga: W przypadku automatycznie dodanych drukarek/skanerów nie jest edytowany adres IP. W przypadku ręcznie dodanych drukarek/skanerów nie jest edytowana nazwa produktu i lokalizacja. Pola Nazwa produktu i Lokalizacja zostaną automatycznie wypełnione po ustanowieniu przez aplikację kontakt początkowy z drukarką/skanerem.

Gdy funkcja "Skan z Twojego urządzenia mobilnego" jest dostępna, dostępne są następujące ustawienia dodatkowe w obszarze "Ustawienia czynności".

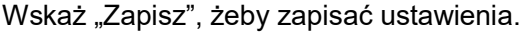

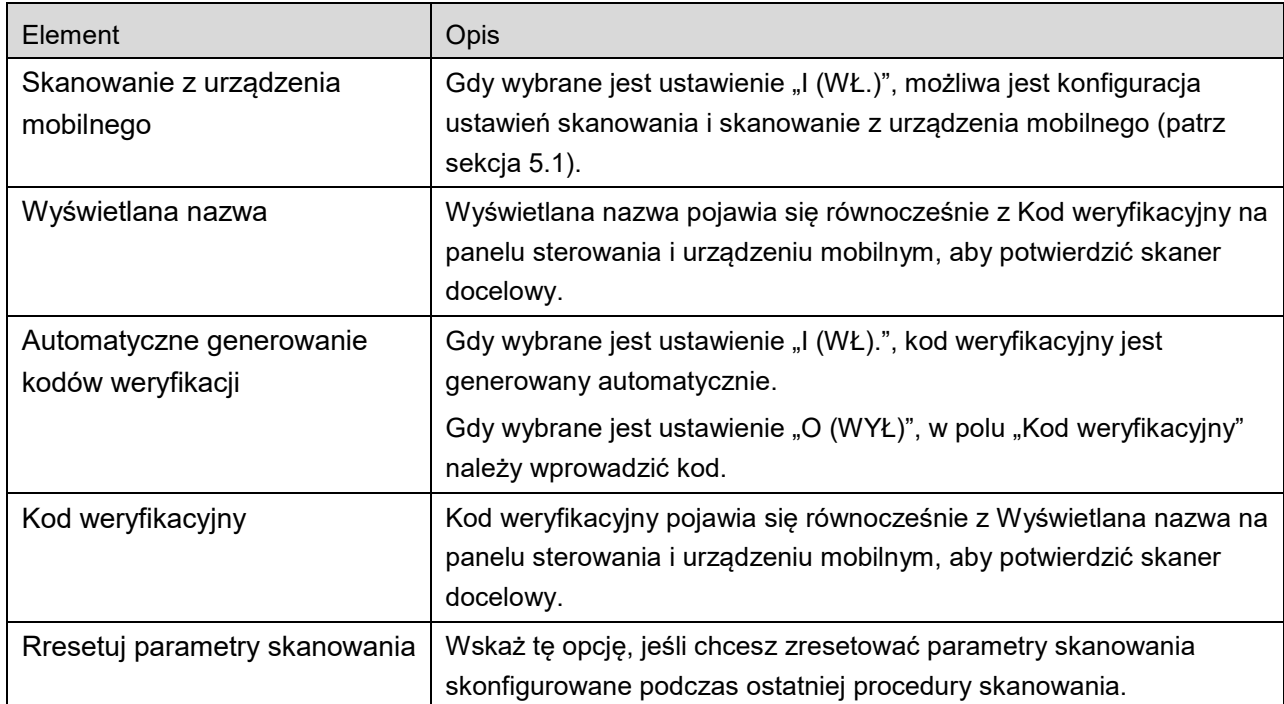

### **Zmiana kolejności na liście drukarek/skanerów**

Stuknij "Edytuj", aby zarządzać listą drukarek/skanerów. Wskaż i przytrzymaj ikonę = po prawej stronie listy drukarek/skanerów, aby zmienić ich kolejność, a następnie przeciągnij urządzenie do żądanej lokalizacji.

W trakcie przytrzymywania wybranego urządzenia (drukarki/skanera) można je przesuwać. Aby zmienić kolejność urządzenia, przesuń je w górę lub w dół bez puszczania palca.

### **Usuwanie drukarek/skanerów**

Stuknij "Edytuj", aby zarządzać listą drukarek/skanerów. Wskaż przycisk  $\bigodot$ , a następnie opcję "Usuń", aby usunąć drukarkę/skaner z listy.

Usunięte drukarki/skanery można ponownie dodać. Przejdź do "Wyszukiwanie drukarek/skanerów" lub "Ręczne dodawanie drukarek/skanerów" (sekcja [4.1](#page-5-1)).

## <span id="page-8-0"></span>**4.2 Ustawienia użytkownika**

Skonfiguruj informacje o użytkowniku opisywanej aplikacji.

Dostępne są poniższe ustawienia:Wskaż "Zapisz", żeby zapisać ustawienia.

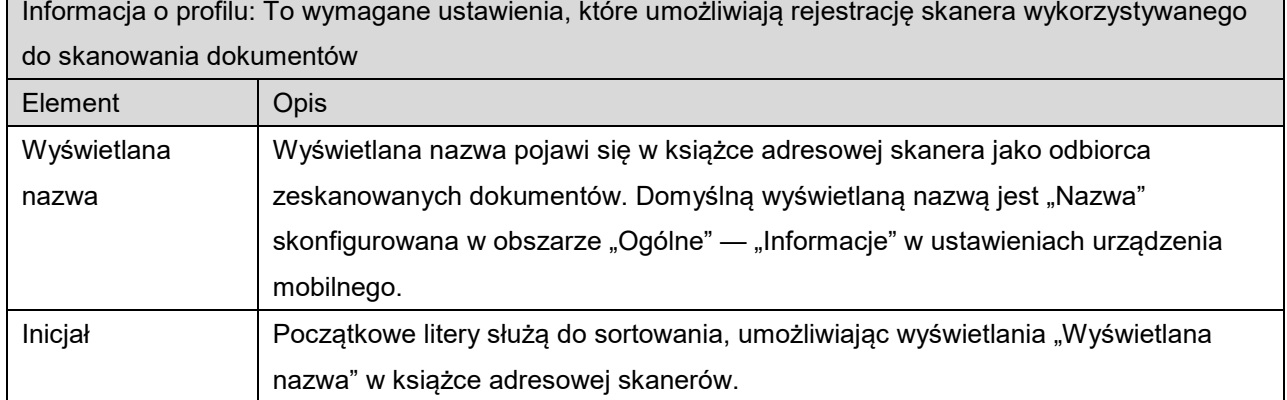

Identyfikacja użytkownika: To wymagane ustawienia, jeśli funkcja identyfikacji użytkownika jest aktywna w drukarce

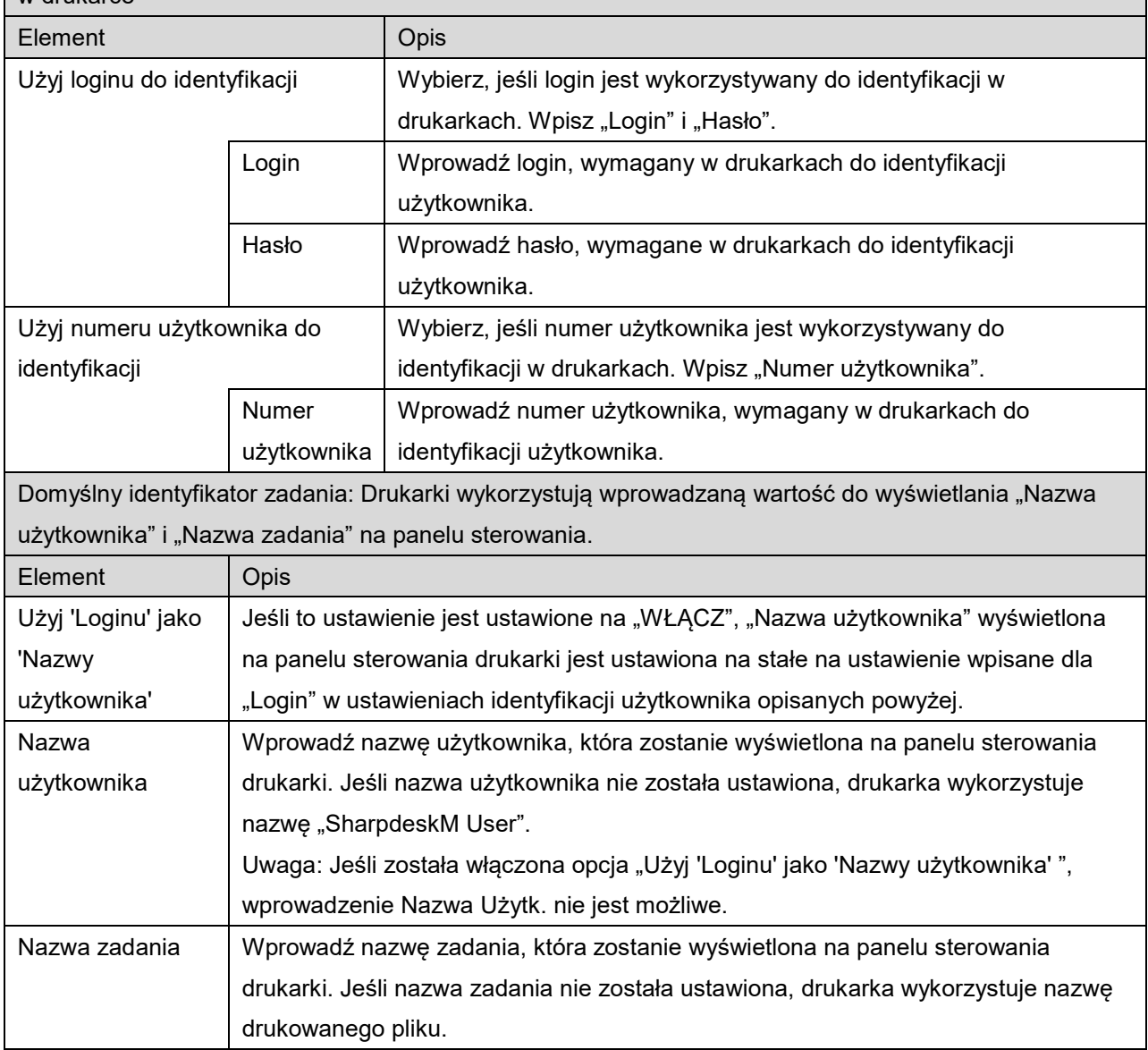

## <span id="page-10-0"></span>**4.3 Ustawienia aplikacji**

Skonfiguruj ustawienia obsługi dla opisywanej aplikacji.

Dostępne są poniższe ustawienia:Wskaż "Zapisz", żeby zapisać ustawienia.

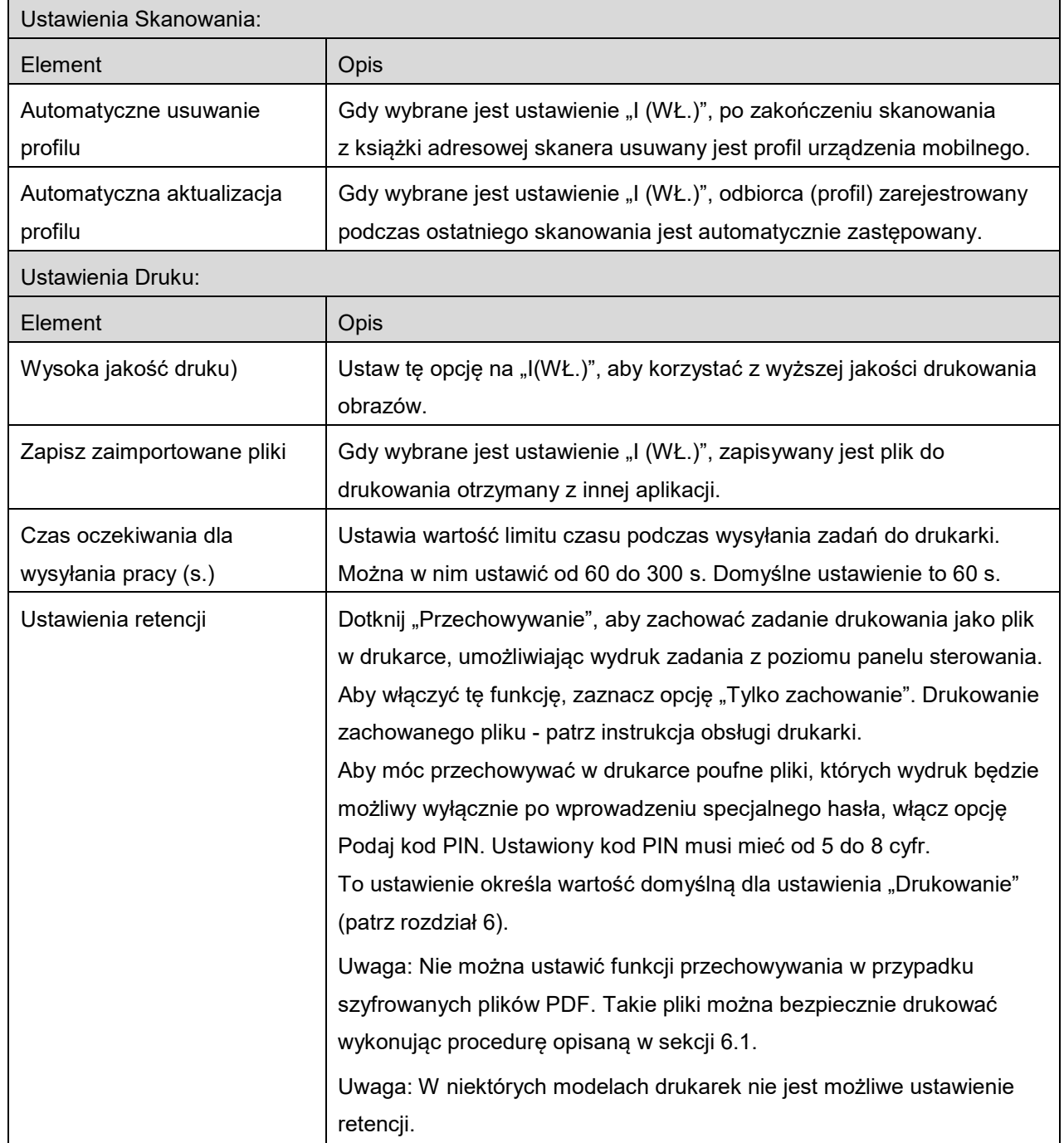

#### **4 Ustawienia**

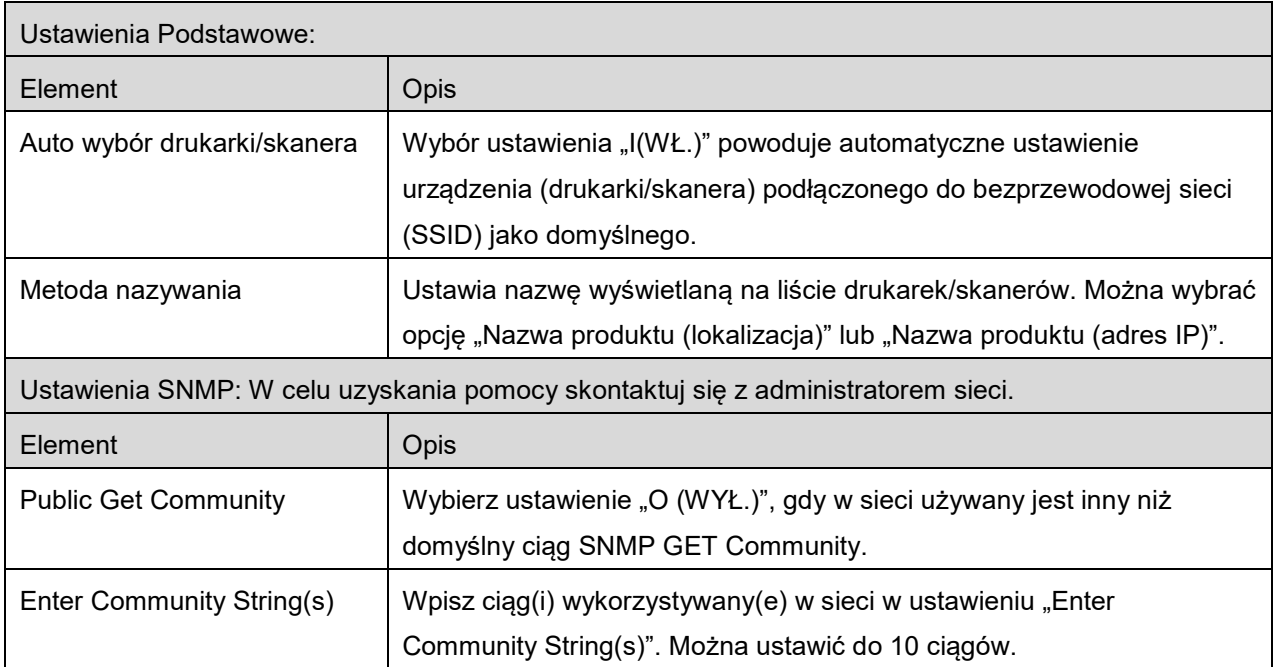

## <span id="page-12-0"></span>**4.4 Ustawienia e-mail**

Skonfiguruj informacje o koncie e-mail, aby umożliwić drukowanie wiadomości e-mail (patrz sekcja [6](#page-19-0)) z opisywanej aplikacji.

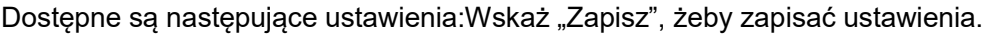

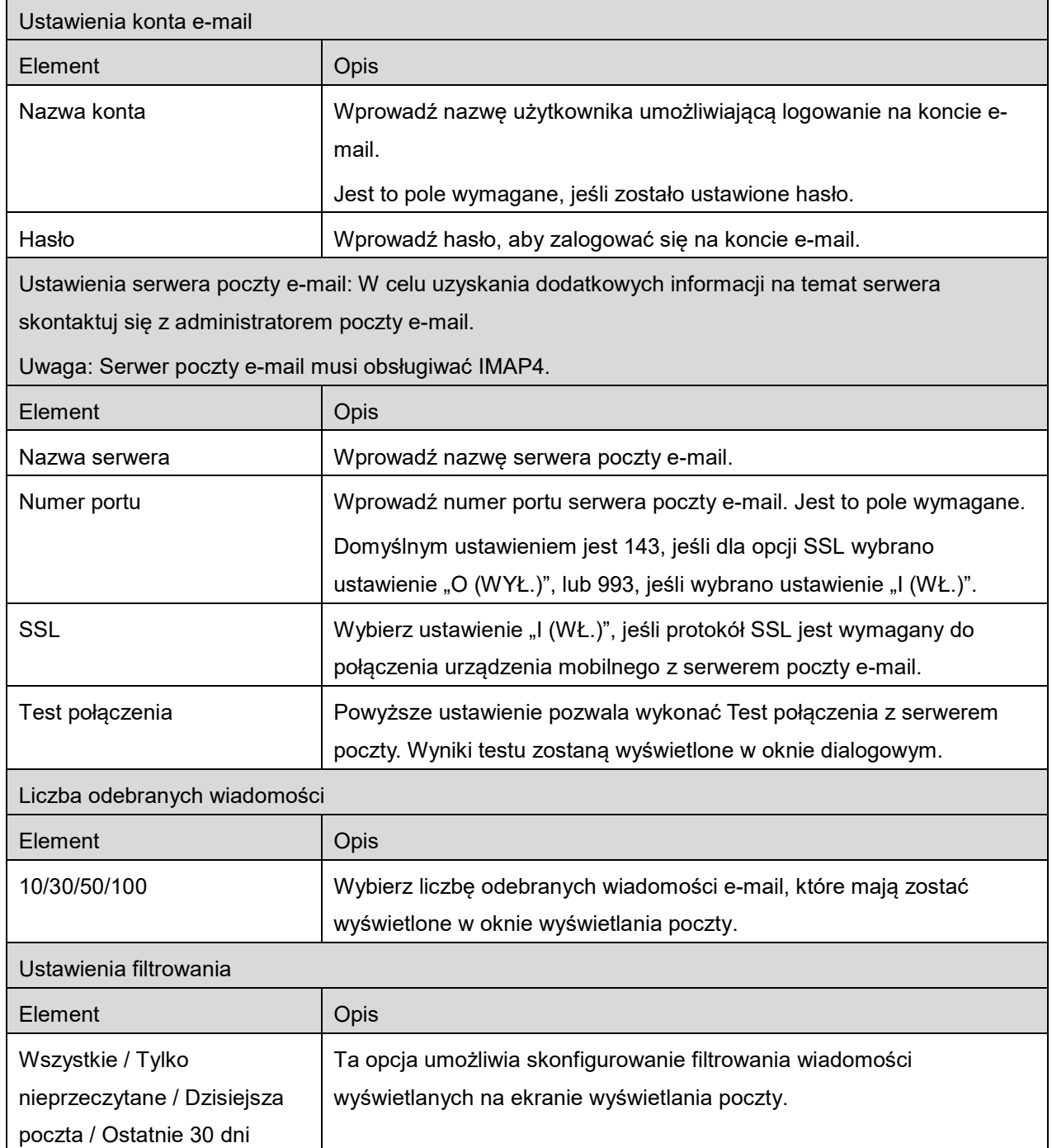

<span id="page-13-0"></span>Funkcja umożliwia odbieranie i zapisywanie zeskanowanych dokumentów.

Stuknij przycisk pod napisem "Skaner" ("Skaner: (nazwa skanera)" on iPhonie), aby wybrać skaner docelowy.

Na liście drukarek/skanerów (patrz sekcji [4.1](#page-5-1)), ta ikona **od przepod**za skaner przyporządkowany jako domyślny.

Czynności mogą zależeć od skanera.

Przejdź do "Skanowania z urządzenia mobilnego" (sekcja [5.1](#page-13-1)), aby zapoznać się ze sposobem skanowania z urządzenia mobilnego. Jeśli ustawienia skanowania nie są dostępne w urządzeniu mobilnym, przejdź do "Skanowania z panelu sterowania skanera" (sekcja [5.2](#page-18-0)).

### <span id="page-13-1"></span>**5.1 Skanowanie z urządzenia mobilnego**

Wykonaj następujące czynności, żeby skonfigurować ustawienia skanowania w urządzeniu mobilnym. Przejdź do listy obsługiwanych skanerów na lokalnej stronie WWW firmy Sharp.

Wszystkie czynności, oprócz "ustawienia dokumentu w skanerze", można przeprowadzić w opisywanej aplikacji.

Uwaga: Należy upewnić się, że okno początkowe skanera lub okno identyfikacji użytkownika jest wyświetlane na skanerze. Jeśli funkcja zewnętrznej identyfikacji jest aktywna, pojawi się okno identyfikacji użytkownika. Po zakończeniu z powodzeniem identyfikacji użytkownika wyświetli się okno początkowe skanera.

I. Jeśli wybierzesz skaner, który obsługuje funkcję skanowania z urządzenia mobilnego, wyświetlą się menu ustawień i bieżące ustawienia skanowania. Uwaga: Jeśli wyłączysz funkcję, możesz rozpocząć skanowanie ze skanera. Przejdź do "Skanowania z panelu sterowania skanera" (sekcja [5.2](#page-18-0)), aby uzyskać szczegółowe informacje.

Dostępne są następujące ustawienia: Na iPhonie stuknij "Zapisz", aby zachować ustawienia. Na iPadzie ustawienia są zachowywane automatycznie.

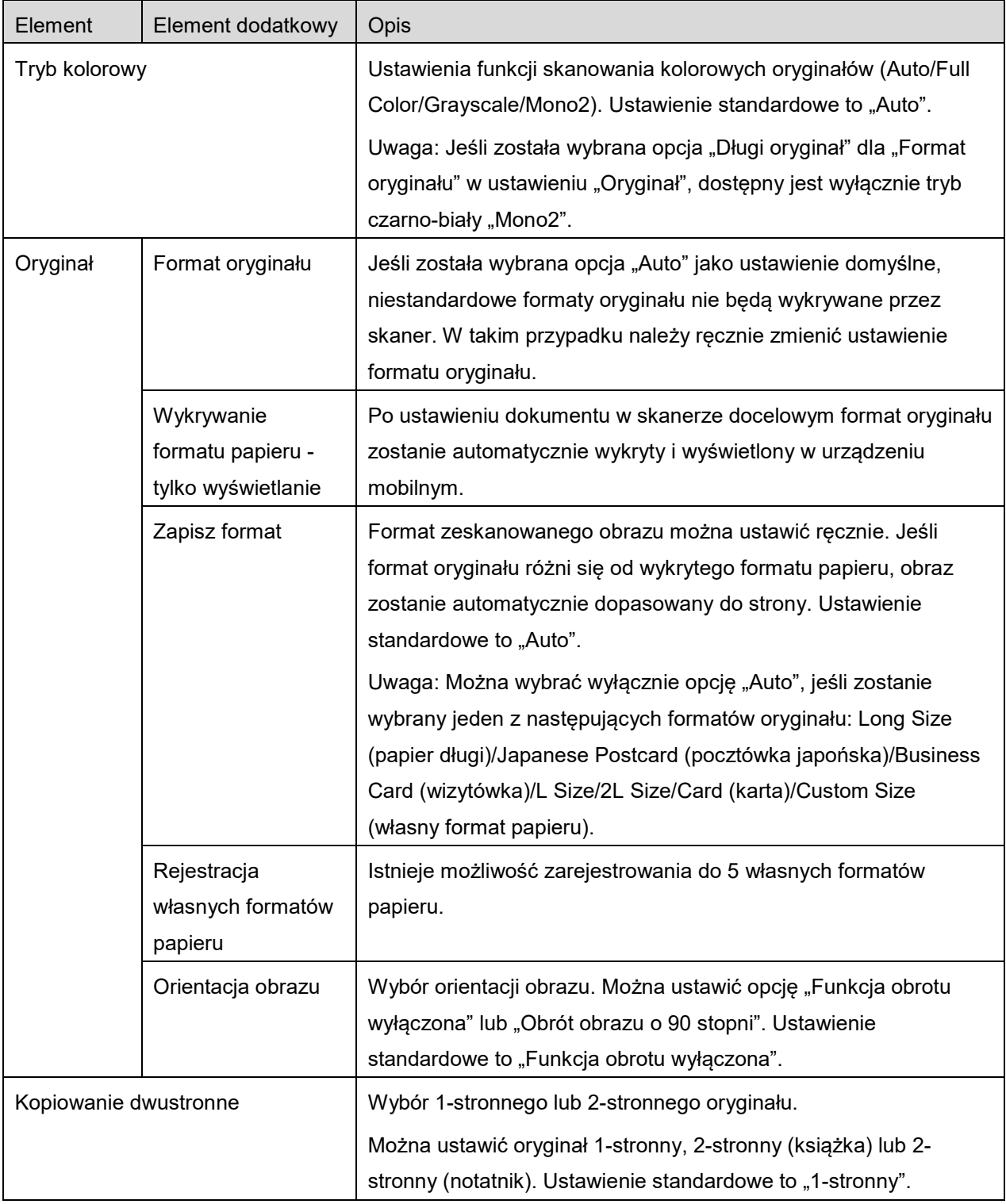

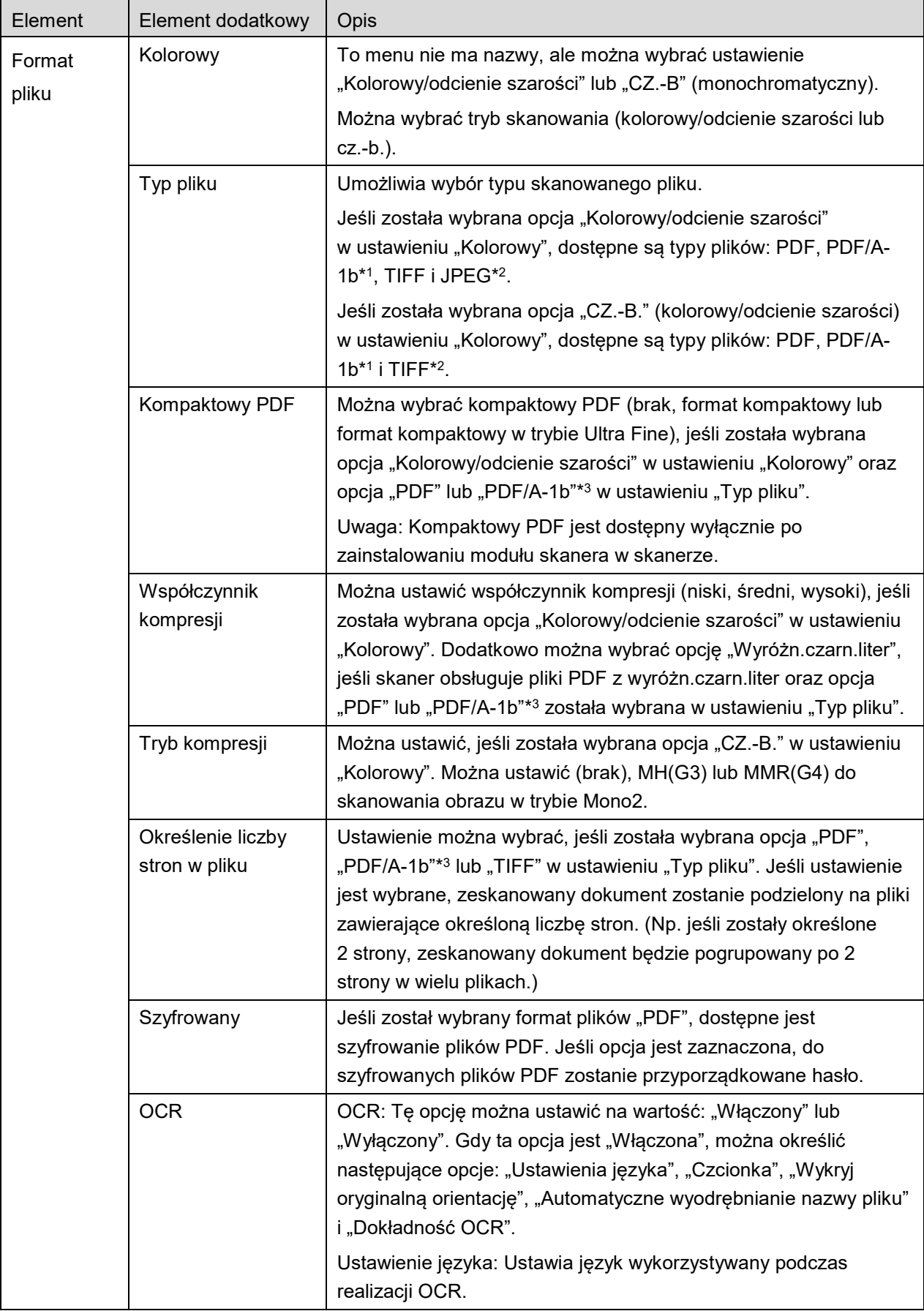

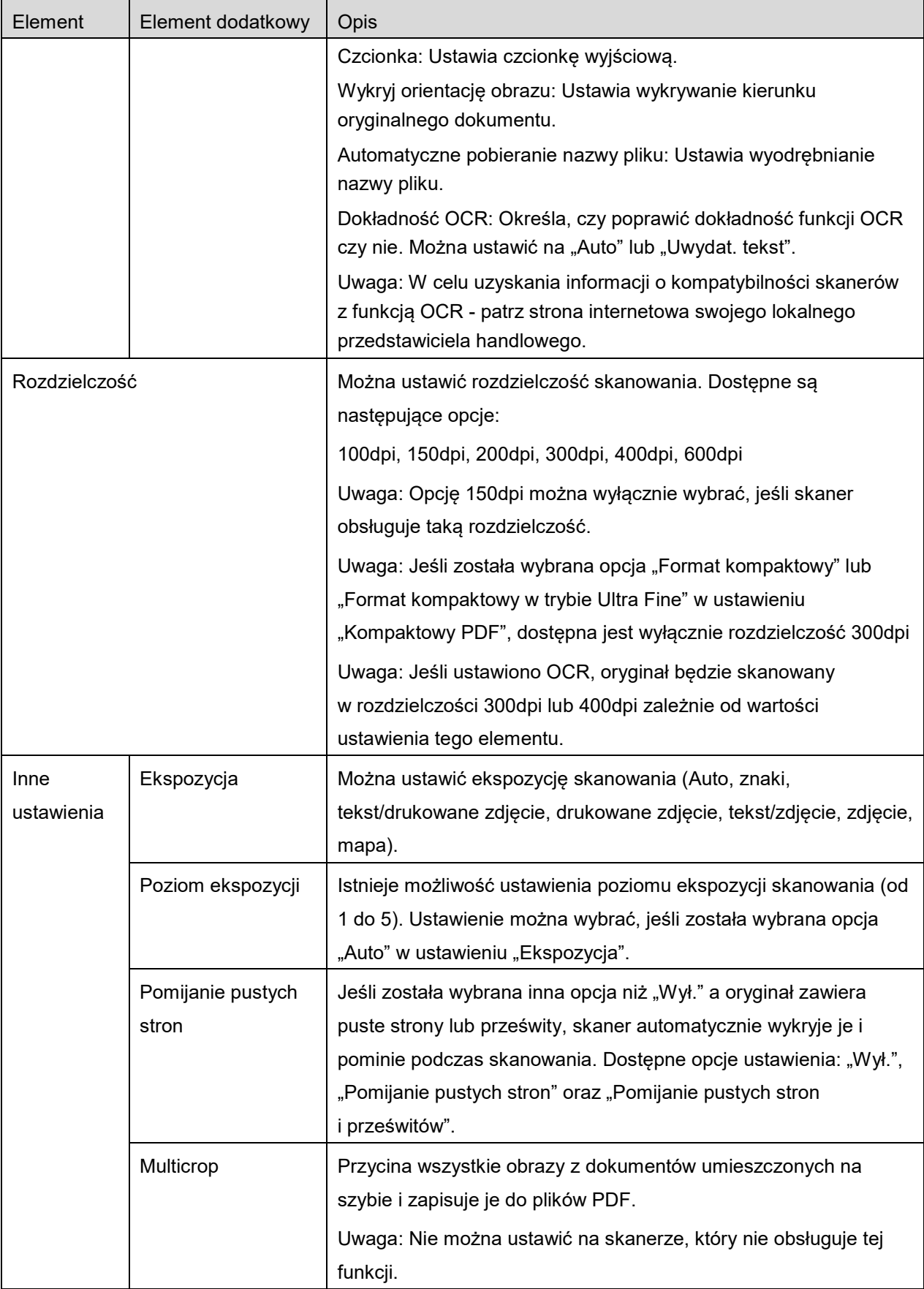

\*1 W niektórych modelach jest to PDF/A-1a lub PDFA-1b.

- \*2 W niektórych modelach można wybrać DOCX, XLSX i PPTX.
- \*3 W niektórych modelach można także wybrać ustawienie PDF/A-1a lub PDF/A-1b.
- II. Po skonfigurowaniu wszystkich ustawień wskaż opcję "Skanuj".
- III. Po wskazaniu przycisku "Skanowanie" na panelu sterowania skanera wyświetli się informacja o docelowym skanerze ("Wyświetlana nazwa" i "Kod weryfikacyjny"), a następnie urządzenie przejdzie do stanu oczekiwania (gotowości do skanowania).
- IV. Sprawdź czy wybrany skaner wyświetla informacje na urządzeniu mobilnym, a następnie ułóż dokument w skanerze.

Uwaga: W przypadku wybrania "Multicrop" dokumenty będą umieszczane na szybie na dokumenty, a automatyczny podajnik pozostanie otwarty podczas skanowania.

- V. Wybierz "Skanowanie" z wyświetlanego okna dialogowego, żeby kontynuować skanowanie.
- <span id="page-17-2"></span>VI. Zeskanowanych dane zostaną wysłane do opisywanej aplikacji. Jeśli odebrano pojedyncze dane, zostanie wyświetlony podgląd danych. Jeśli dane zawierają więcej niż jedną stronę, wyświetlona zostanie pierwsza strona. Szczegółowe informacje na temat podglądu danych można znaleźć w sekcji [9.3.](#page-28-0) Wskaż opcję "Zapisz ten obraz".
- <span id="page-17-0"></span>VII. Na tym etapie zeskanowanym danym, którym już przypisano nazwę w skanerze, można zmienić nazwę. Jeśli to konieczne, wprowadź nową nazwę pliku, a następnie wskaż "Zapisz".
- <span id="page-17-1"></span>VIII. Wybierz folder i wskaż "Zapisz tutaj", żeby zapisać dane w postaci pliku w folderze urządzenia mobilnego.

Jeśli odebrano wiele zeskanowanych danych, wyświetlona zostanie lista odebranych danych. Wskaż opcję "Zapisz", a następnie wykonaj kroki [VII](#page-17-0) i [VIII](#page-17-1), aby zapisać pliki w wybranym folderze urządzenia mobilnego. (Na końcu nazwy pliku, wprowadzonej w kroku [VII](#page-17-0), dodawany jest kolejny numer).

Uwaga: Dowolne dane z listy można wskazać do przeglądania. Jednak te dane można wyłącznie zapisać razem z pozostałymi danymi, które zostały odebrane.

### <span id="page-18-0"></span>**5.2 Skanowanie z panelu sterowania skanera**

Jeśli funkcja "Skanowanie z urządzenia mobilnego" nie jest dostępna w skanerze, wykonaj poniższe czynności na panelu sterowania skanera.

Rozdzielczość, format pliku i inne ustawienia skanowania należy skonfigurować na panelu sterowania urządzenia wielofunkcyjnego podczas wykonywania zadania skanowania.

Uwaga: Należy sprawdzić czy na panelu sterowania skanera książka adresowa nie jest wyświetlana. Jeśli książka adresowa jest wyświetlana, zadania nie będzie można wykonać.

- I. Wskaż opcję "Skanuj".
- II. Dotknij "OK", gdy pojawi się okno dialogowe "Skanowanie za pomocą MFP:". Umieść dokument na skanerze i postępuj zgodnie z instrukcjami na panelu operacyjnym, aby zakończyć skanowanie. Szczegółowe informacje znajdują się w instrukcji obsługi skanera. Uwaga: Jeśli "Wyświetlana nazwa" i "Inicjał" są wyświetlone w oknie dialogowym, upewnij się, że te same wartości są wyświetlone na panelu sterowania skanera.
- III. Rozpocznij od punktu [VI](#page-17-2) w sekcji [5.1](#page-13-1), żeby zakończyć zadanie.

# <span id="page-19-0"></span>**6 Drukowanie**

Dokumenty zapisane w opisywanej aplikacji, zdjęcia, strony WWW i wiadomości e-mail można drukować.

Wskaż "Drukowanie" w oknie głównym.

### **Wybór dokumentów przechowywanych w tej aplikacji**

Dokumenty przechowywane w tej aplikacji można wybrać, wykonując następującą czynność.

Obsługiwane formaty plików: JPEG, TIFF, PNG, PDF (w tym kompaktowy PDF i szyfrowane pliki PDF) i Plik OOXML (DOCX, XLSX, PPTX).

Uwaga: informacja o drukarkach umożliwiających wydruk plików DOCX, XLSX i PPTX jest dostępna na stronie internetowej.

Pliki i foldery zapisane w opisywanej aplikacji są umieszczone na liście. Patrz sekcja [9.1](#page-27-1), żeby zmodyfikować listę plików/folderów lub sekcja [9.2](#page-27-2), żeby wyszukać pliki/foldery. Wybierz plik, żeby go wyświetlić z ustawieniami druku.

Aby wydrukować jednocześnie wiele plików, wskaż opcję  $\mathbb{R}^{\mathbb{Z}}$ . Wybierz pliki, które mają zostać wydrukowane, a następnie wskaż opcję  $\blacktriangleright$ . Uwaga: W przypadku kilku plików drukowanie nastąpi w kolejności, w jakiej są one wyświetlane w podglądzie. W przypadku wystąpienia błędu podczas drukowania plików (transmisji zadania) wydrukowane zostaną tylko pliki przesłane przed wystąpieniem błędu.

### **Wybór zdjęć**

Można wybrać zdjęcia przechowywane w "Foto" lub "Album Foto".

Uwaga: Można drukować pliki JPEG, TIFF i PNG.

Uwaga: Aplikacja uzyska dostęp do "zdjęć". Wskaż [Ustawienia]-[Prywatne]-[Zdjęcia], żeby wyświetlić listę aplikacji, a następnie wyszukaj aplikację "Sharpdesk Mobile" i ustaw ją na "WŁ.".

Zdjęcia zapisane w urządzeniu mobilnym zostaną wyszczególnione na liście. Wskaż jedno lub więcej zdjęć, aby wybrać je do drukowania, a następnie wskaż przycisk "Gotowe". Uwaga: Pogląd nie jest wyświetlany, jeśli nie ma wystarczającej ilości wolnego miejsca w pamięci urządzenia mobilnego.

#### **Drukowanie stron WWW**

Można drukować strony WWW przeglądane przy pomocy opisywanej aplikacji.

Uwaga: Urządzenie mobilne wymaga połączenia internetowego do przeglądania stron WWW.

Przeglądarka internetowa otworzy się w opisywanej aplikacji. Wprowadź adres URL strony sieci www, którą chcesz wyświetlić, a następnie stuknij "Wybierz".

#### **Drukowanie wiadomości e-mail**

Można drukować wiadomości e-mail odebrane przy pomocy opisywanej aplikacji.

Uwaga: Urządzenie mobilne wymaga połączenia internetowego do odbioru wiadomości e-mail.

Uwaga: Nie można wysyłać wiadomości e-mail korzystając z opisywanej aplikacji.

Wiadomości e-mail odebrane z określonego serwera poczty e-mail są umieszczone na liście. Wybierz wiadomość e-mail, żeby otworzyć ją i przejrzeć.

● Wskaż opcje ■, aby skonfigurować liczbe odebranych wiadomości e-mail, które mają zostać wyświetlone w oknie wyświetlania poczty, oraz ich filtrowanie.

Wyświetlana jest treść wybranej wiadomości e-mail.

Przy ustawieniu domyślnym obrazy, załączone do wybranej wiadomości e-mail, nie są wyświetlane. Wskaż **pol**, żeby wyświetlić załączone obrazy.

Stuknij  $\sqrt{ }$ , aby wydrukować zaznaczone wiadomości e-mail.

#### **Drukowanie plików załączników**

Na ekranie wyświetlania wiadomości e-mail stuknij ikonę ...

W oknie "Drukuj załączony plik" wybierz pliki, które mają zostać wydrukowane, a następnie wskaż opcję "Drukuj".

- Aby wybrać wiele plików znajdujących się na liście, wykonaj poniższe czynności.
	- 1) Wskaż przycisk w lewym dolnym rogu.
	- 2) Pola wyboru zostaną wyświetlone po lewej stronie listy. Zaznacz pola przy plikach, które mają zostać wybrane, a następnie wskaż przycisk w prawym dolnym rogu.

Uwaga: Gdy plików jest wiele, zostaną one wydrukowane w kolejności, w jakiej zostały wybrane. Jeśli podczas drukowania wielu plików wystąpi błąd (błąd transmisji zadania), wydrukowane zostaną tylko pliki przesłane przed wystąpieniem błędu.

Wyświetli się menu ustawień drukowania z podglądem wydruku wybranego pliku (zdjęcie, strona sieci www, wiadomość e-mail lub załącznik e-mail). Szczegółowe informacje na temat podglądu danych można znaleźć w sekcji [9.3.](#page-28-0)

 $\bullet$  Aby wybrać wiele plików, wskaż przycisk  $\Box$ . Uwaga: Gdy plików jest wiele, zostaną one wydrukowane w kolejności, w jakiej zostały wybrane. Jeśli podczas drukowania wielu plików wystąpi błąd (błąd transmisji zadania), wydrukowane zostaną tylko pliki przesłane przed wystąpieniem błędu. Uwaga: Dodatkowe strony są drukowane po wybranych wcześniej stronach www. Na przykład, jeśli wybrana wcześniej strona www ma nieparzystą liczbę stron i wybrano drukowanie dwustronne, dodatkowa strona www zostanie wydrukowana, zaczynając od odwrotu ostatniej kartki wcześniej wybranej strony www.

Dostępne są następujące ustawienia drukowania:

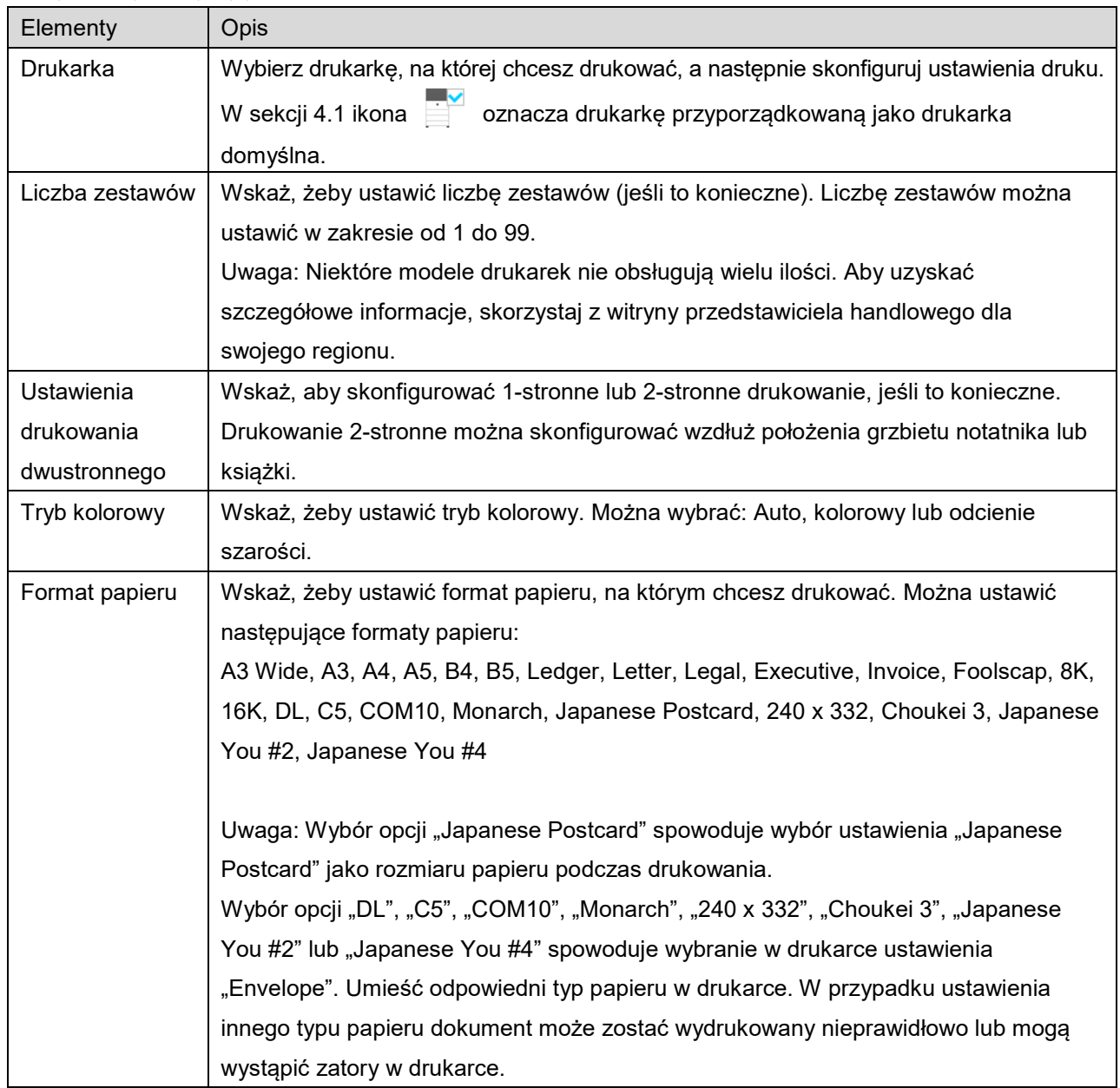

#### **6 Drukowanie**

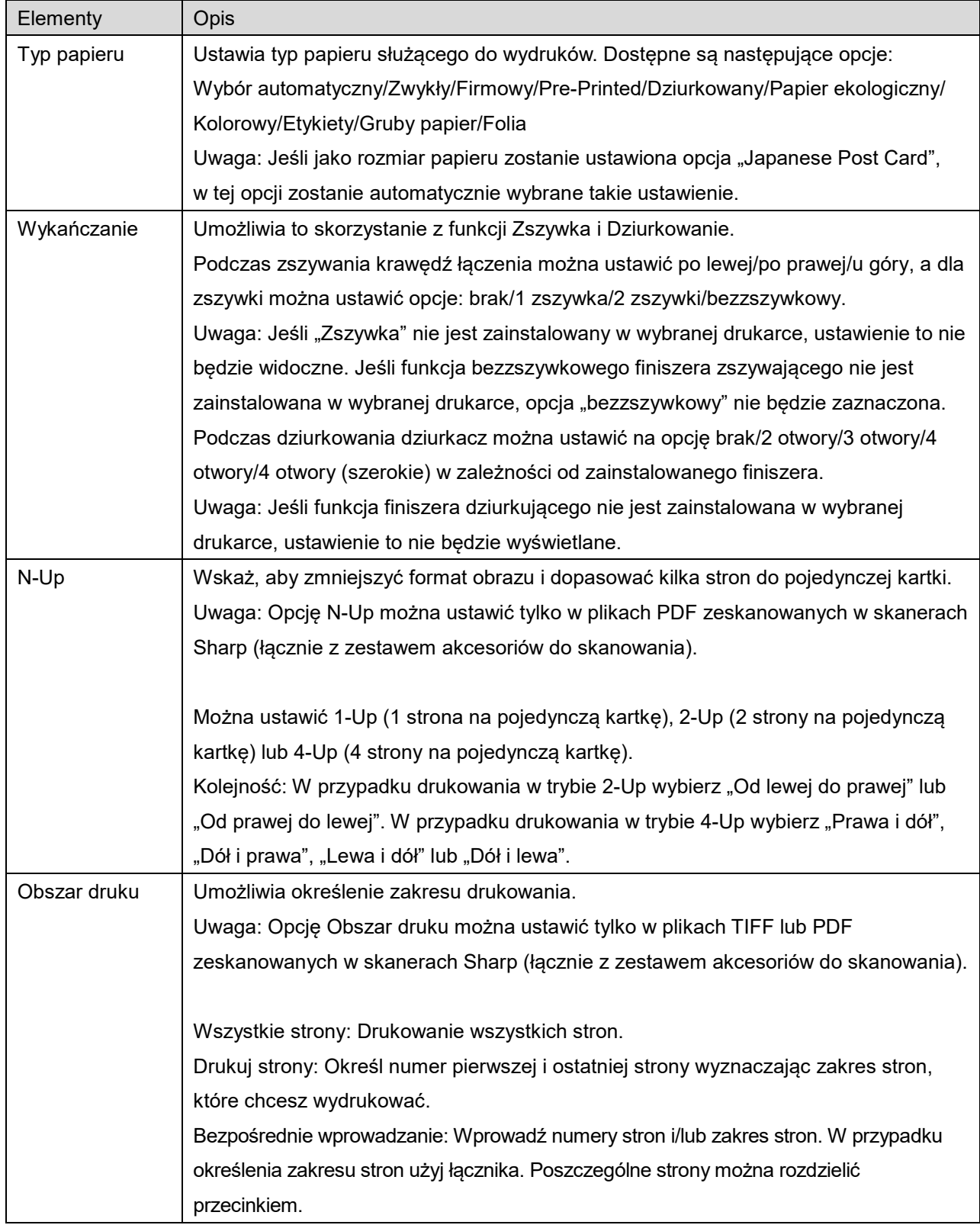

#### **6 Drukowanie**

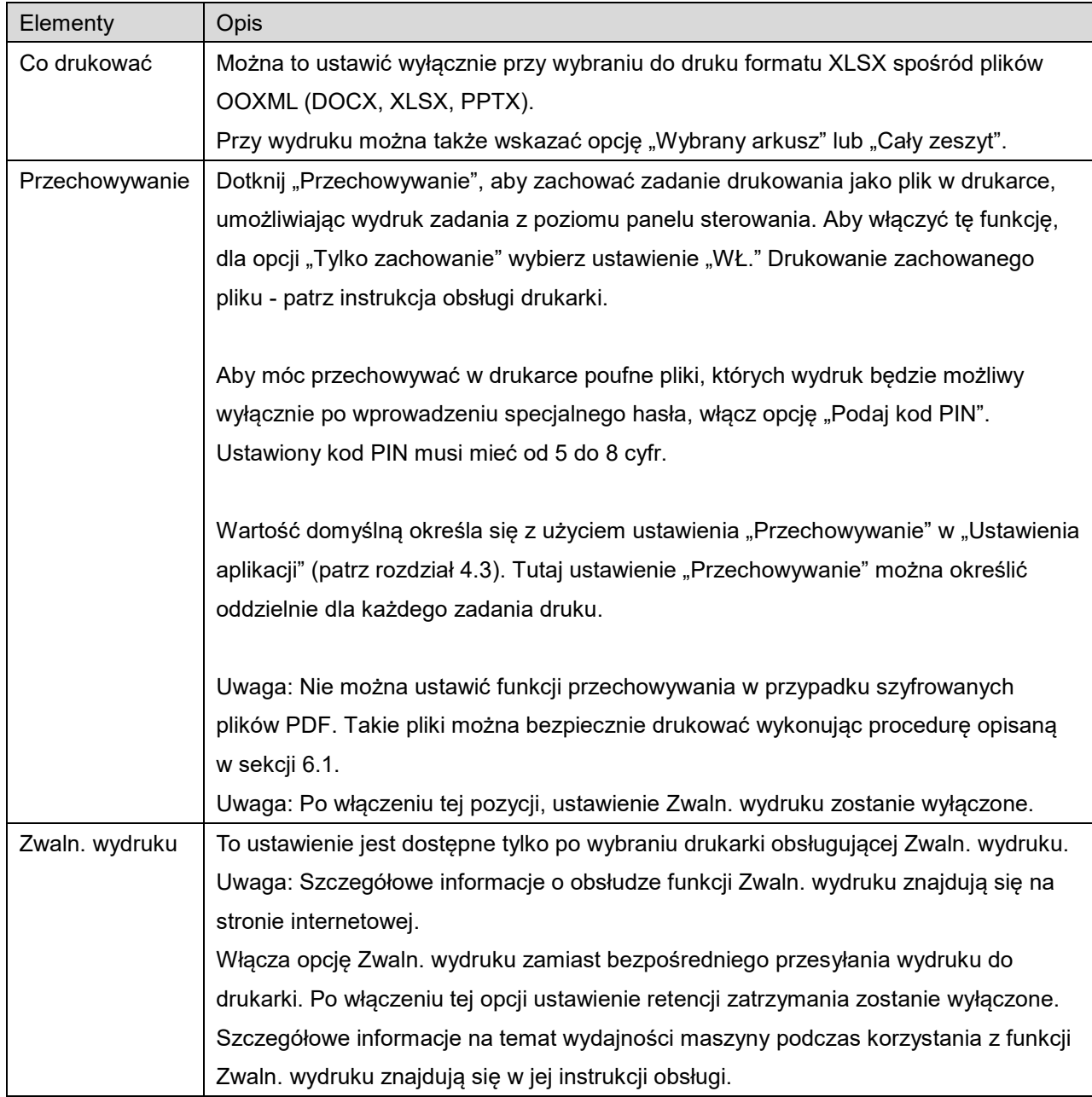

Wskaż "Drukowanie".

Wyświetlane jest okno dialogowe "Chcesz wydrukować?". Wskaż "OK", żeby wydrukować obraz. Uwaga: Jeśli w wybranej drukarce nie są dostępne odpowiednie ustawienia umożliwiające wydruk pliku, wyświetli się komunikat o błędzie. Należy wybrać inna drukarkę.

## <span id="page-24-0"></span>**6.1 Drukowanie szyfrowanych plików PDF**

Żeby drukować szyfrowane pliki PDF, wykonaj poniższe czynności:

Uwaga: Procedura drukowania zależy od modelu urządzenia. Aby uzyskać więcej informacji, skorzystaj z instrukcji obsługi poszczególnych używanych modeli.

- I. Wyświetlane jest okno dialogowe "Szyfrowany plik PDF został umieszczony w kolejce zadań". Wskaż "OK".
- II. Wskaż "Status zadania".
- III. Wybierz kartę "Drukowanie", a następnie wskaż "Bufor".
- IV. Zadania druku wysłane z opisywanej aplikacji są umieszczone na liście. Wybierz zadanie, a następnie wskaż "Wprowadź hasło szyfrowanego pliku PDF" na aktywnym panelu.
- V. Wyświetlane jest okno dialogowe "Wprowadź hasło". Wskaż "OK", żeby rozpocząć drukowanie.

# <span id="page-25-0"></span>**7 Załączanie do wiadomości e-mail**

Dokument zapisany w opisywanej aplikacji można załączyć do wiadomości e-mail.

Uwaga: Należy wcześniej skonfigurować aplikację pocztową.

I. Pliki i foldery zapisane w opisywanej aplikacji są umieszczone na liście. Wskaż dowolny plik, aby załączyć go do wiadomości e-mail. Przejdź do sekcji [9.1](#page-27-1), żeby zmodyfikować listę plików/folderów lub do sekcji [9.2](#page-27-2), żeby wyszukać pliki/foldery. Wyświetlany jest podgląd wybranego pliku. Żeby uzyskać dostęp do funkcji podglądu, przejdź do sekcji [9.3.](#page-28-0)

Aby zaznaczyć kilka plików, stuknij "Edytuj" w prawym górnym rogu listy, a następnie zaznacz pole wyboru po lewej stronie listy (podgląd nie będzie wyświetlany).

II. Aby załączyć pojedynczy plik, stuknij polecenie "Załącz" ("Dołącz do wiadomości e-mail" na iPhonie) dostępne w menu. Wywołana zostaje aplikacja do poczty e-mail wraz z wiadomością email, do której załączony jest plik.

Jeśli załączasz kilka plików, stuknij przycisk Akcja w menu. Możesz wybrać aplikację e-mail z listy wymienionych aplikacji, do których możliwe jest przesyłanie plików.

Wysyłaj wiadomości e-mail po założeniu poczty.

# <span id="page-26-0"></span>**8 Wysyłanie do aplikacji**

Dokumenty zapisane w opisywanej aplikacji można wysyłać do innych aplikacji.

I. Pliki i foldery zapisane w opisywanej aplikacji są umieszczone na liście. Wskaż dowolny plik, żeby wyświetlić jego zawartość. Przejdź do sekcji [9.1](#page-27-1), żeby zmodyfikować listę plików/folderów lub do sekcji [9.2](#page-27-2), żeby wyszukać pliki/foldery.

Wyświetlany jest podgląd wybranego pliku. Żeby uzyskać dostęp do funkcji podglądu, przejdź do sekcji [9.3.](#page-28-0)

Aby zaznaczyć kilka plików, stuknij "Edytuj" w prawym górnym rogu listy, a następnie zaznacz pole wyboru po lewej stronie listy (podgląd nie będzie wyświetlany).

- II. Stuknij polecenie "Wyślij" ("Wyślij do aplikacji" na iPhonie; w przypadku zaznaczenia wielu plików stuknij przycisk Aktywność) dostępne w menu.
- III. Dostępne aplikacje są umieszczone na liście. Żeby wysłać plik do innej aplikacji, wybierz ją na liście.

# <span id="page-27-0"></span>**9 Zarządzanie plikami**

Można zarządzać plikami i folderami zapisanym w opisywanej aplikacji. Poniżej przedstawiono dostępne akcje:

- Lista plików i folderów przechowywanych w aplikacji
- Wyszukiwanie plików i folderów
- Podgląd pliku
- Zmiana nazwy pliku/folderu lub przenoszenie lub usuwanie plików/folderów
- Tworzenie folderu.

## <span id="page-27-1"></span>**9.1 Zmiana kolejności plików/folderów**

Przycisk sortowania jest wyświetlany w prawym górnym rogu listy plików/folderów.

Każda z poniższych ikon przedstawia bieżący warunek sortowania i kolejność oznaczoną na przycisku Sortuj.

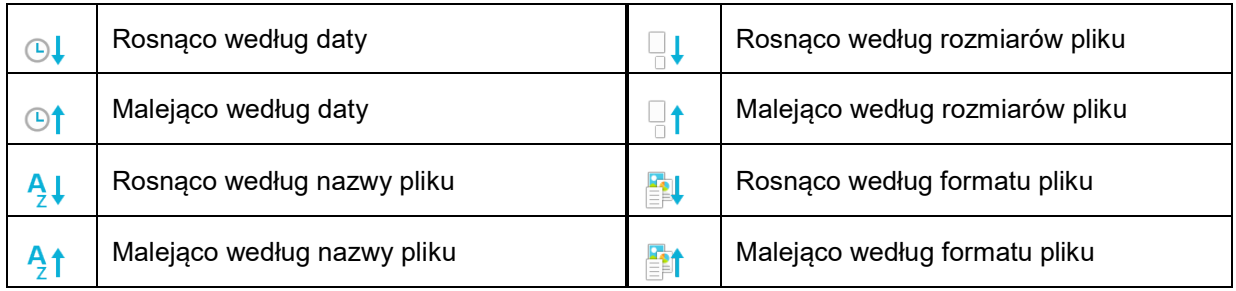

Wskaż przycisk Sortuj, żeby rozpocząć sortowanie. Warunki sortowania i kolejność można zmienić. Warunki sortowania obejmują nanoszenie daty, nazwę pliku, rozmiary pliku i format pliku. Wskaż  $\wedge$ , żeby ustawić kolejność rosnącą lub  $\nabla$ , żeby ustawić kolejność malejącą.

## <span id="page-27-2"></span>**9.2 Wyszukiwanie plików/folderów**

Pasek wyszukiwania wyświetla się na liście plików/folderów. Wprowadź pełną nazwę lub fragment nazwy pliku/folderu, który chcesz wyszukać. Wyświetlana jest lista plików zawierająca wprowadzone znaki.

Dalsze wyszukiwanie w wynikach możesz przeprowadzić wskazując  $\mathbb Q$  po prawej stronie paska wyszukiwania.

Wykonaj dalsze filtrowanie wyszukiwanych elementów.

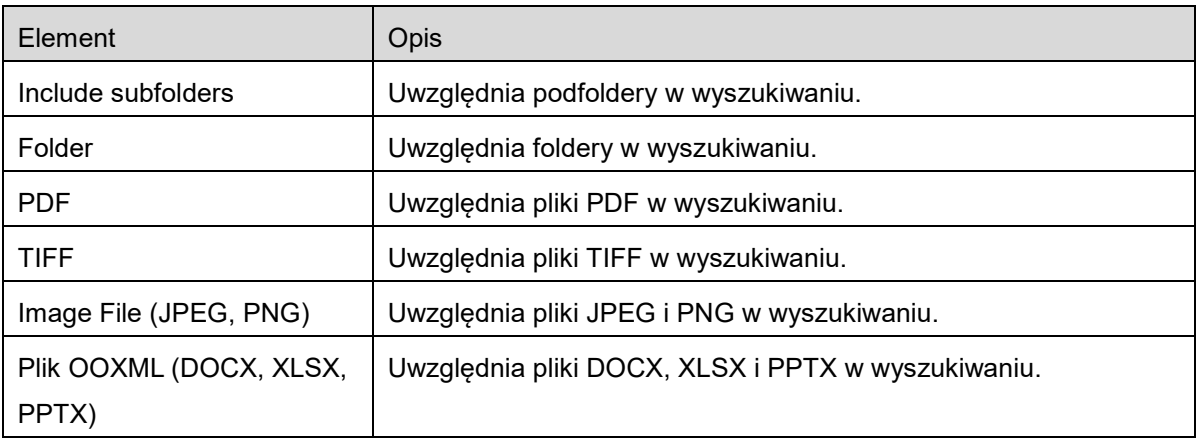

Można ustawić kolejność wyników wyszukiwania. Patrz sekcja [9.1.](#page-27-1)

## <span id="page-28-0"></span>**9.3 Podgląd pliku**

Możesz przejrzeć plik z listy plików/folderów.

Uwaga: Pogląd nie jest wyświetlany, jeśli nie ma wystarczającej ilości wolnego miejsca w pamięci urządzenia mobilnego.

Użyj dwóch palców, aby powiększyć/pomniejszyć rozmiary przeglądanego obrazu. (Rozsuwanie/zsuwanie)

Wskaż  $\sim$ , żeby obrócić pogląd obrazu o 90 stopni w prawo.

Uwaga: Nawet jeśli po obróceniu przeglądanego obrazu i/lub powiększeniu/zmniejszeniu obrazu zostanie przeprowadzona inna procedura, format oryginału i/lub orientacja obrazu pozostają utrzymane.

Uwaga: W przypadku plików w niektórych formatach (patrz rozdział [2](#page-3-0)) niemożliwe jest wyświetlenie podglądu lub obracanie.

W przypadku pliku zawierającego kilka stron przewijanie w górę i w dół powoduje wyświetlenie podglądu każdej strony.

Aby wybrać odpowiednią aplikację do przeglądania pliku, wskaż opcję "Sprawdź inną aplikację".

## <span id="page-29-0"></span>**9.4 Zmiana nazwy/przeniesienie/usunięcie plików/folderów**

Naciskając przycisk "Edytuj" w prawym górnym rogu listy plików/folderów można zmienić nazwę/przenieść/usunąć pliki/foldery.

Pola wyboru pojawią się po lewej stronie listy, a menu pojawi się na dole. Stuknij pola wyboru plików/folderów, których nazwę chcesz zmienić lub które chcesz przenieść/usunąć.

### **Zmiana nazwy pliku/folderu**

Uwaga: Można zmienić nazwę tylko 1 pliku/folderu za pomocą jednej czynności. Nie można równocześnie zmienić nazw wielu plików/folderów.

Uwaga: nie można zmienić nazwy rozszerzenia pliku.

Wskaż ikonę  $\frac{1}{\sqrt{2}}$  na pasku menu.

Wyświetlone zostanie okno dialogowe "Zmień nazwę pliku (folderu)". Wprowadź nową nazwę i wskaż opcje "Zapisz".

### **Przenoszenie plików/folderów**

Wskaż ikone  $\overline{r}$  na pasku menu.

Wyświetli się okno dialogowe "Przenieś" (ekran "Przenieś" w przypadku iPhone'a). Wybierz folder docelowy i wskaż opcję "Przenieś tutaj".

Dane zapisane w urządzeniu przenośnym z użyciem tej aplikacji zostaną usunięte z urządzenia w przypadku odinstalowania tej aplikacji. W razie potrzeby utwórz kopię zapasową danych. Szczegółowe informacje można znaleźć na witrynie pomocy technicznej urządzenia przenośnego.

### **Usuwanie plików/folderów**

Stuknij  $\overline{m}$  na pasku menu.

Można również usunąć plik, wykonując następujące czynności:

- Przesuń plik lub folder w lewo bez wybierania przycisku "Edytuj". Wyświetlony zostanie przycisk "Usuń". Wskaż ten przycisk, aby usunąć elementy.
- Włącz podgląd pliku. Wskaż "Usuń ten plik" w przeglądanym oknie. (Patrz sekcja [9.3](#page-28-0).)

## <span id="page-30-0"></span>**9.5 Tworzenie folderu**

- I. Przejdź do folderu, w którym chcesz utworzyć nowy folder.
- II. Wskaż opcję "Edytuj", aby wyświetlić pasek menu, a następnie wskaż ikonę  $\mathcal{F}^{\mathbb{C}}$ .
- III. Zostanie wyświetlone okno dialogowe "Utwórz folder". Wprowadź nazwę nowego folderu, a następnie wskaż opcję "Zapisz", aby utworzyć folder.

## <span id="page-31-0"></span>**10 Dodawanie ustawień Wi-Fi**

Należy odczytać kod QR wyświetlony na panelu sterowania drukarki/skanera w celu odczytania ustawień sieci bezprzewodowej (Wi-Fi), następnie utworzyć profil konfiguracji Wi-Fi, po czym zainstalować profil na urządzeniu mobilnym.

Uwaga: aby wyświetlanie kodów QR na panelu sterowania drukarki/skanera było możliwe, wymagana może być aktualizacja oprogramowania sprzętowego drukarki/skanera. Skorzystaj z instrukcji obsługi drukarki/skanera, aby uzyskać instrukcje dotyczące sposobu wyświetlania kodu QR. Odczytanie kodu QR wyświetlonego w inny sposób jest niemożliwe.

Uwaga: podczas korzystania z tej funkcji otwiera się aplikacja aparatu. Musisz zezwolić tej aplikacji na dostep do aparatu.

Po stuknieciu "Dodaj konfiguracie Wi-Fi" w menu ekranu głównego, otworzy się aplikacja aparatu. Wyświetl kod QR na panelu sterowania drukarki/skanera i odczytaj kod QR aparatem.

Po pomyślnym odczytaniu kodu wyświetlone zostaną SSID (nazwa) oraz zabezpieczenie (standard szyfrowania) sieci bezprzewodowej. Stukniecie w "Utwórz profil Wi-Fi" spowoduje utworzenie profilu konfiguracji Wi-Fi opartego o informacje o połączeniu sieci bezprzewodowej zapisane w kodzie QR.

Po pomvślnym utworzeniu profilu konfiguracji Wi-Fi, zainstaluj profil z menu "Ustawienia" urządzenia mobilnego. Jeśli chcesz kontynuować korzystanie z Sharpdesk Mobile, wyjdź z menu "Ustawienia", a następnie dotknij ekranu Sharpdesk Mobile.

Dodany profil konfiguracji można sprawdzić w menu "Settings" (Ustawienia)- "General" (Ogólne)-"Profiles and Device Management" (Zarządzanie profilami i urządzeniami) (może się różnić w zależności od wersji systemu operacyjnego) -"Configuration profile" (Profil konfiguracji) urządzenia mobilnego. Aby usunąć profil konfiguracji, stuknij w profil, a następnie stuknij w "Delete Profile" (Usuń profil).

## <span id="page-32-0"></span>**11 Drukowanie z aplikacji zewnętrznej**

Dane w urządzeniu mobilnym, przesłane z innych aplikacji, można drukować korzystając z opisywanej aplikacji.

- I. Otwórz plik, który chcesz wydrukować (JPEG, TIFF, PNG, PDF, DOCX, XLSX lub PPTX) w innej aplikacji.
- II. Stuknij przycisk akcji, aby wyświetlić menu, a następnie wybierz polecenie "Otwórz w".
- III. Aplikacja "Sharpdesk Mobile" zostanie wykazana jako jedna z aplikacji, które mogą odebrać wysłany plik. Wskaż "Sharpdesk Mobile".
- IV. Zob. etap, w którym wyświetla się menu ustawień drukowania z podglądem pliku w rozdziale [6](#page-19-0), aby wykonać kolejne czynności.

App Store is a service mark of Apple Inc.

Apple, the Apple logo, iPad, iPhone and Bonjour are trademarks of Apple Inc., registered in the U.S. and other countries.

IOS is a trademark or registered trademark of Cisco Systems, Inc. in the U.S. and other countries and is used under license by Apple Inc.

Sharpdesk is a trademark or registered trademark of Sharp Corporation in the U.S. and other countries.

All other company names, products, services and logos used herein are trademarks or registered trademarks of their respective owners.

QR Code is a trademark of DENSO WAVE INCORPORATED.

This software includes the following modules.

SNMP++ / MailCore 2 / LibEtPan / iOS Ports SDK / Cyrus SASL / ELCImagePickerController / MiniZip / CocoaHTTPServer / CocoaLumberjack / KissXML

PA0253PL-001